# **AGE VERIFICATION/AGE GATE POP-UP**

# **For Magento 1**

# **Overview**

**Age Verification / Age Gate Pop-Up** extension equip websites to carry out adult verification check on the visitors. The extension locks the web-store with a Pop-Up screen asking User to verify their age before allowing them to browse the website. Underage users are unable to browse the website, while Users who have given consent of appropriate age could browse the website until the expiration of the pre-set Cookie defined by the Website Administrator. The extension also provides flexibility for the Website Administrator to select pages where Pop-Up is required. The content of the Agree and Disagree Pop-Up buttons could be changed and managed from the Magento Back-end system.

#### **Simple 5 minutes setup, and your Age Verification pop-up is ready to filter.**

Follow below steps to have this extension setup on your store:

- 1. Download and install the extension
- 2. Edit static block content of "vsourz-age-verification" and "vsourz-age-verification-disagree" as per the requirement
- 3. Define system setting variables from System >> Configuration >> Age Gate Pop-Up

You can learn more about the Extension configuration from **How to Use?** section below

#### **Got Stuck? Need Support?** [Click Here](mailto:mehul@vsourz.com)

**Extension Demo URL:** <http://extensiondemo.vsourz.co/age-gate-popup>

### **Features**

- 1. Full control over Age Verification Pop-Up Content through Magento Back-end
- 2. Ability to setup time interval for verification Pop-Up
- 3. Ability to select the pages where Pop-Up needs to be displayed
- 4. Built with Animated effect using CSS3
- 5. No technical knowledge required to setup the extension
- 6. Automatic preset Pop-Up creation

# **How to Install**

- 1. Download an extension from your personal account.
- 2. Backup your website database and web directory.
- 3. Unzip the extension folder locally.
- 4. Copy all folders and paste them into your Magento root folder. This will not overwrite any existing files, just add new files into the folder structure.
- 5. Login into your Magento Backend / Admin panel.
- 6. Go to System >> Cache Management. Select all cache type and click on Flush Magento Cache and same process for Flush Cache Storage.
- 7. Navigate to System/Configuration, if you can see the extension tab, it is installed properly.
- 8. Once you clicking on the extension tab if you got an error of access denied then you need to logout admin panel and login again.
- 9. Go to frontend and try to process, make sure that everything is OK.

# **How To Use?**

- 1. Login into your Magento Back-end / Admin Panel
- 2. Go to System >> Configuration >> Age Gate Pop-Up
- 3. Select pages that are required to have this verification from the Pages section
- 4. Select Pop-Up Block and Disagree Block id from the drop down
- 5. Define Agree Button and Disagree button text
- 6. Setup Cookie interval for the pop-up
- 7. Pop-up Width : Specify the width of pop-up that will render your block
- 8. Pop-up Height : Specify the height of pop-up that will render your block
- 9. Save the configuration

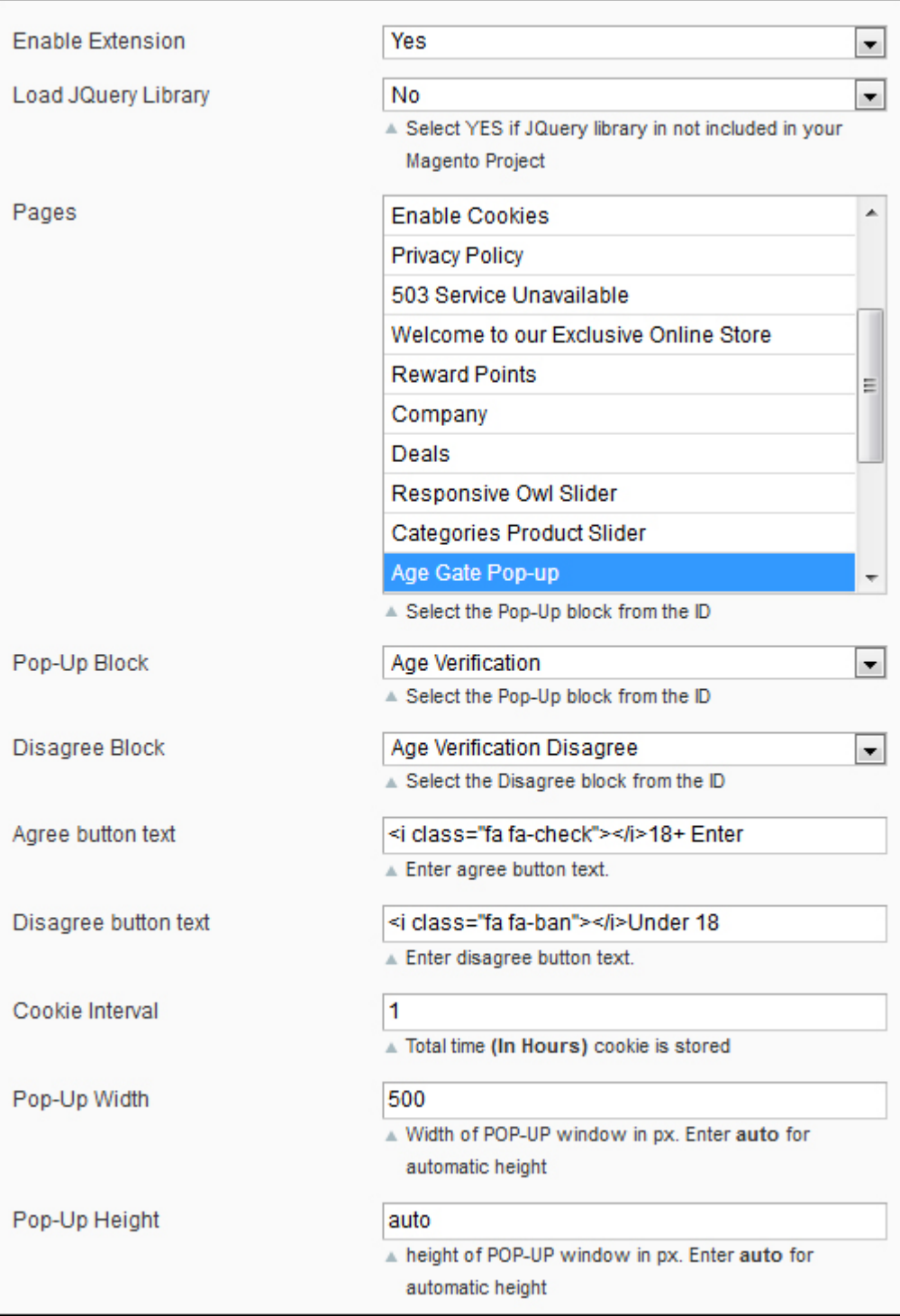